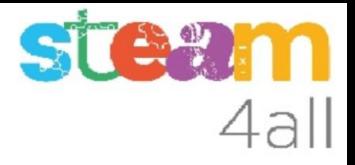

# Letras en micro:bit

ZER Moianès Llevant 2023

### PRESENTACIÓN

La placa **micro:bit** permite crear letras, números y dibujos de una forma sencilla.

Veamos como hacerlo en el simulador de Tinkercad y cómo subirlo al **micro:bit**

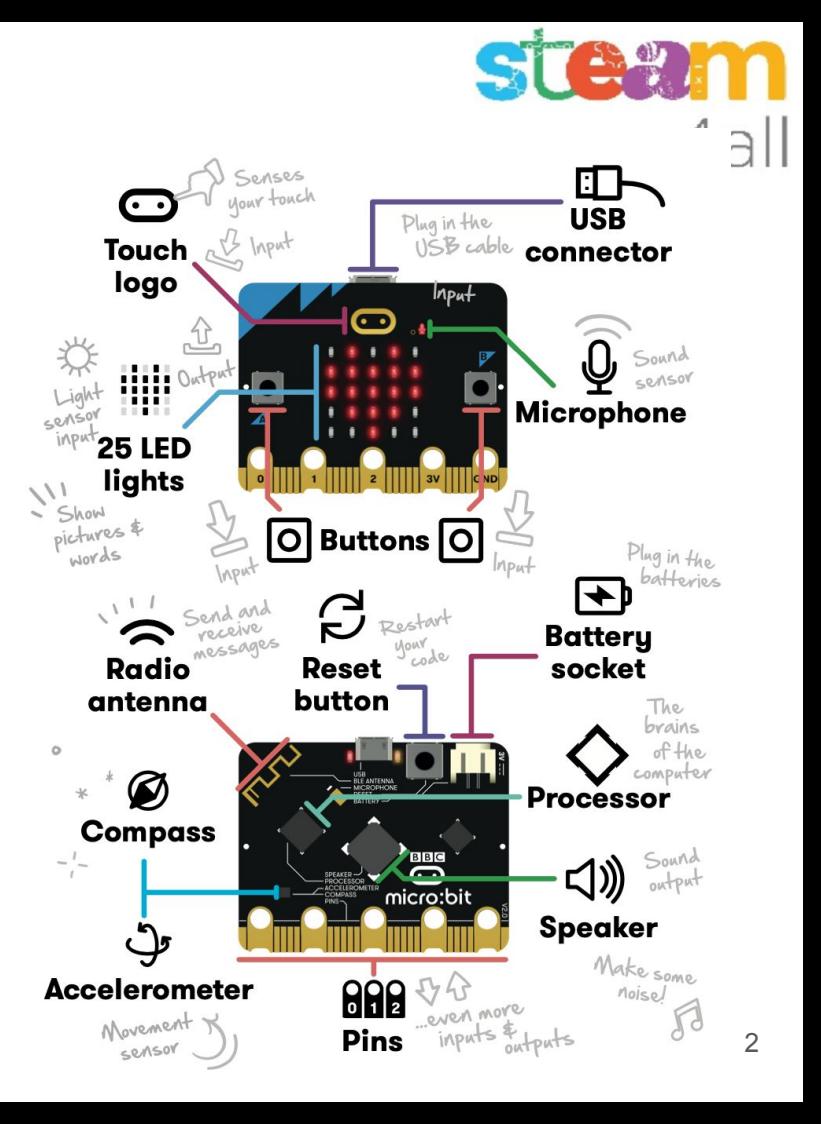

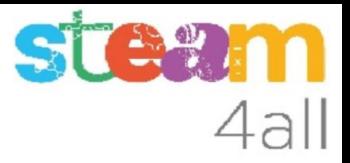

#### Entrando en Tinkercad

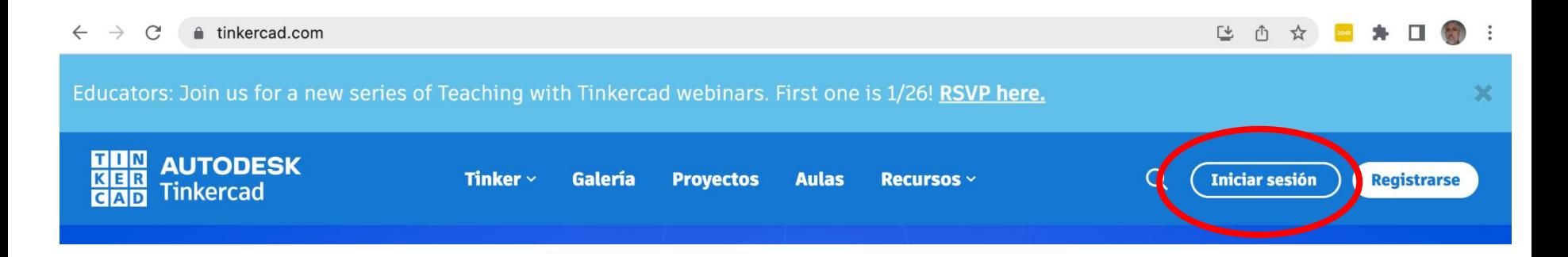

La web de **tinkercad.com** nos permite trabajar con **micro:bit** de una forma fácil.

Iniciamos sesión en Tinkercad

#### Cuenta en Tinkercad

Accedemos "Cuentas Personales"

Iniciamos sesión con nuestro usuario

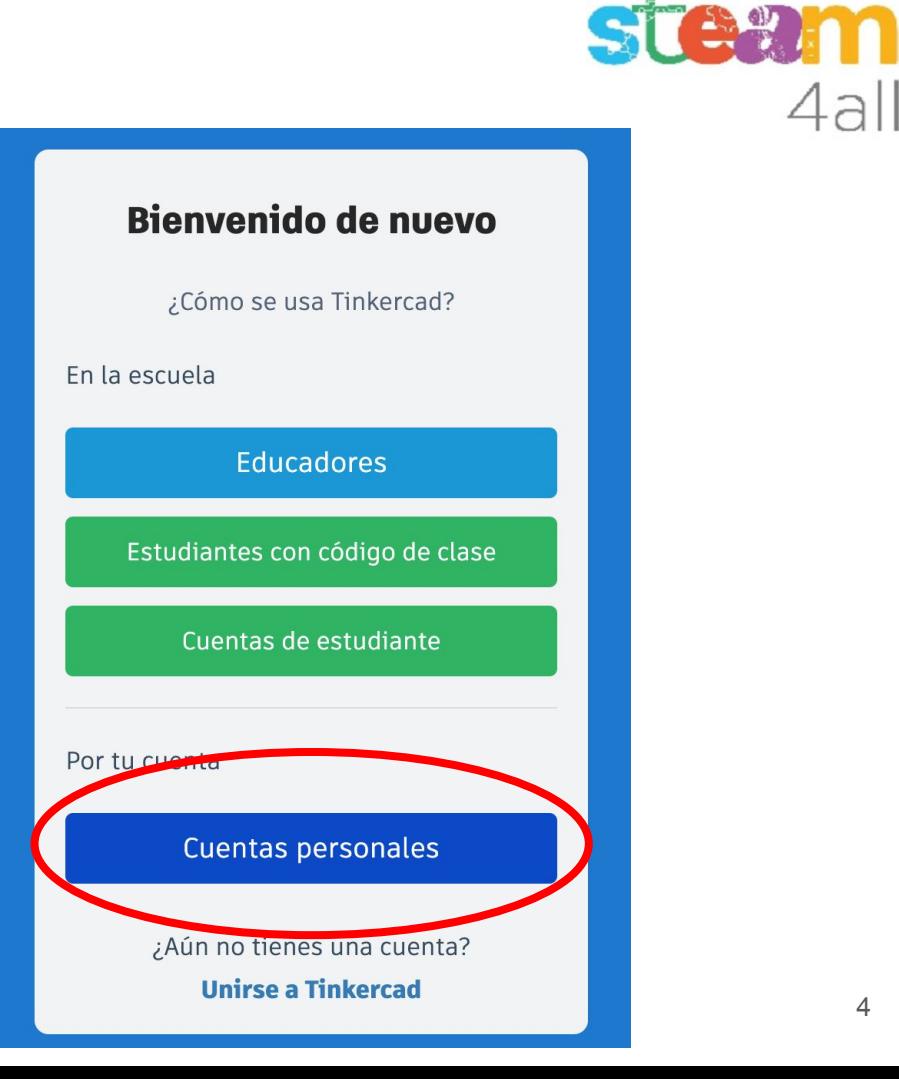

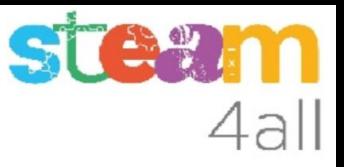

#### Nuevo circuito en Tinkercad

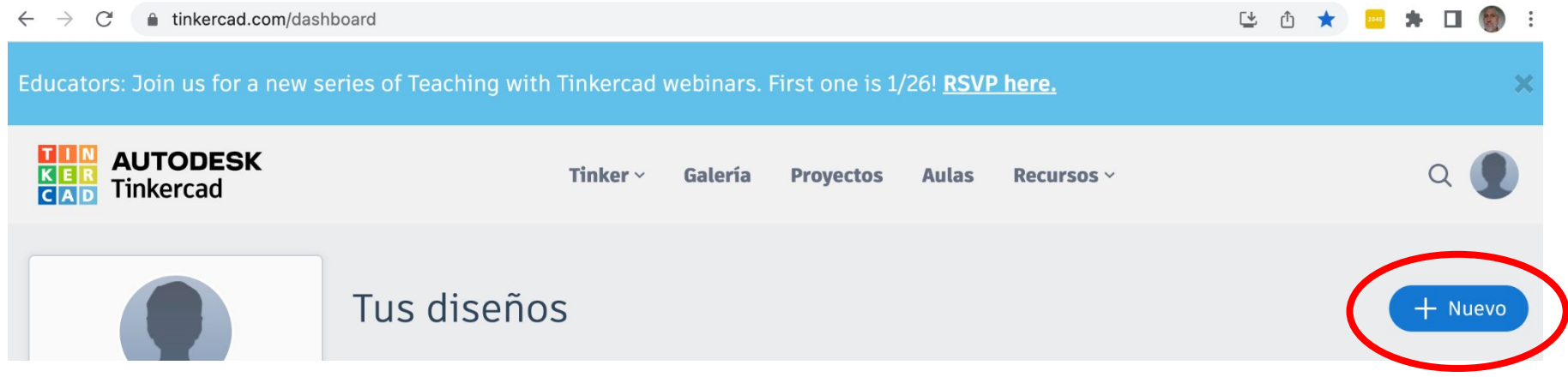

En nuestra página principal pulsamos "Nuevo"

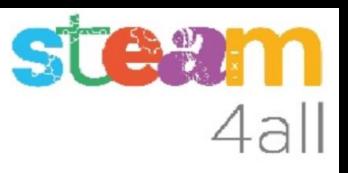

#### Nuevo circuito en Tinkercad

Queremos crear un nuevo circuito

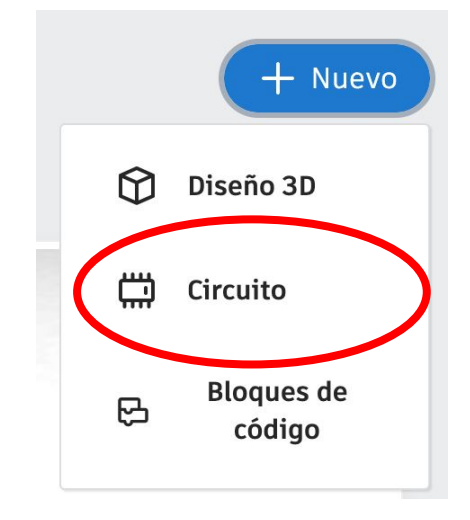

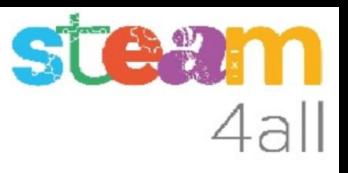

#### Nombre del circuito en Tinkercad

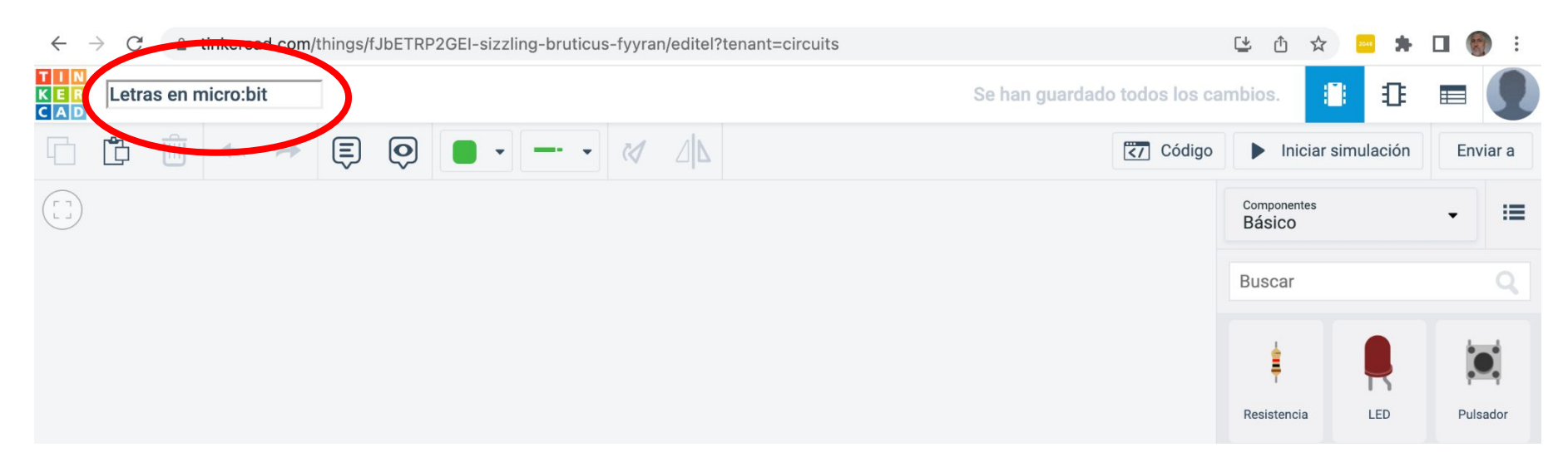

Le damos nombre a nuestro nuevo circuito

#### Elegimos el micro:bit

En la lista de componentes buscamos la tarjeta **micro:bit** y la arrastramos a la zona de trabajo

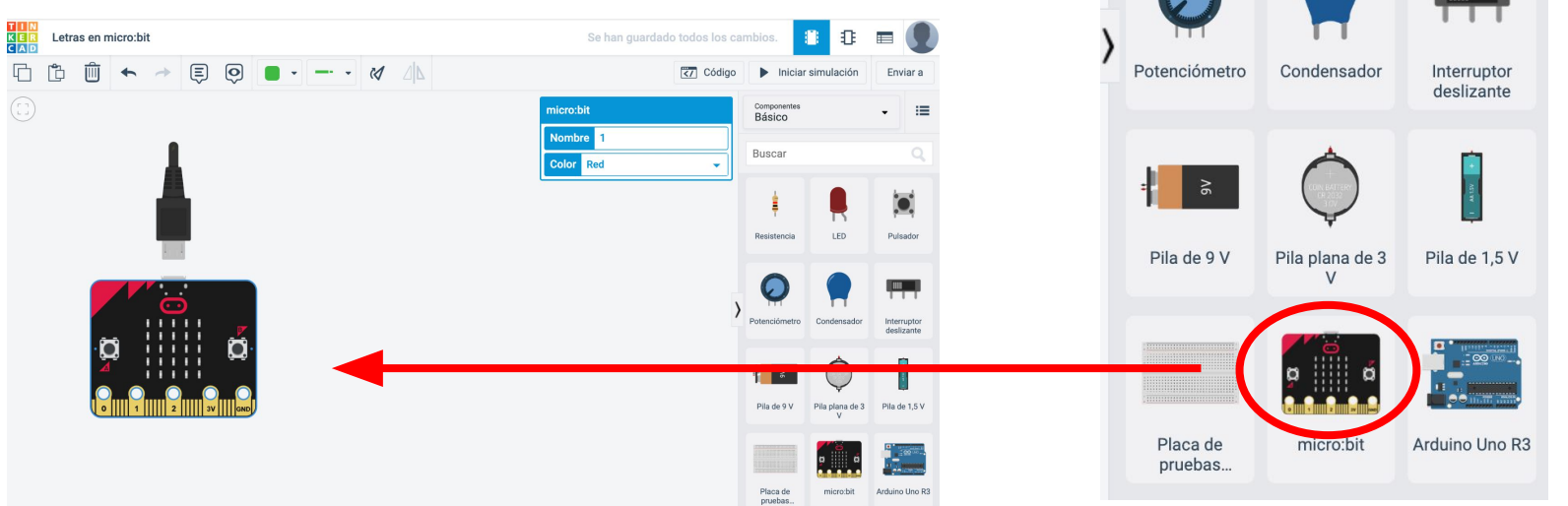

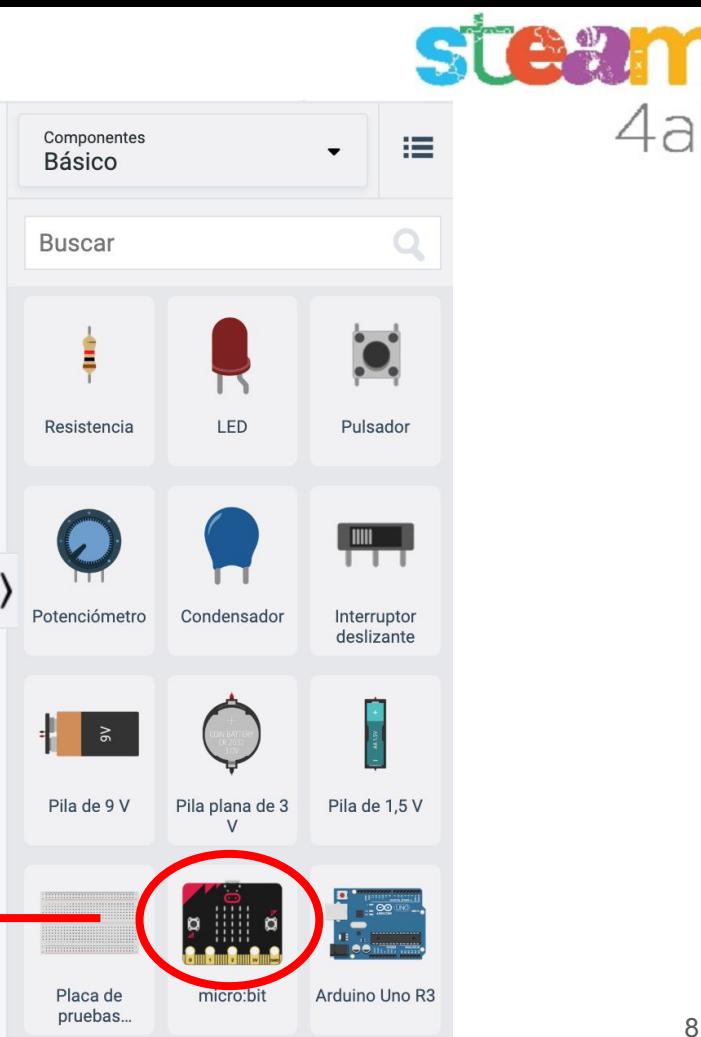

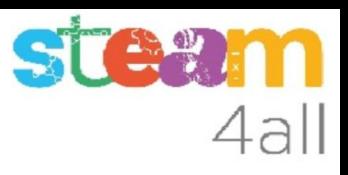

#### Desplegamos el código de micro:bit

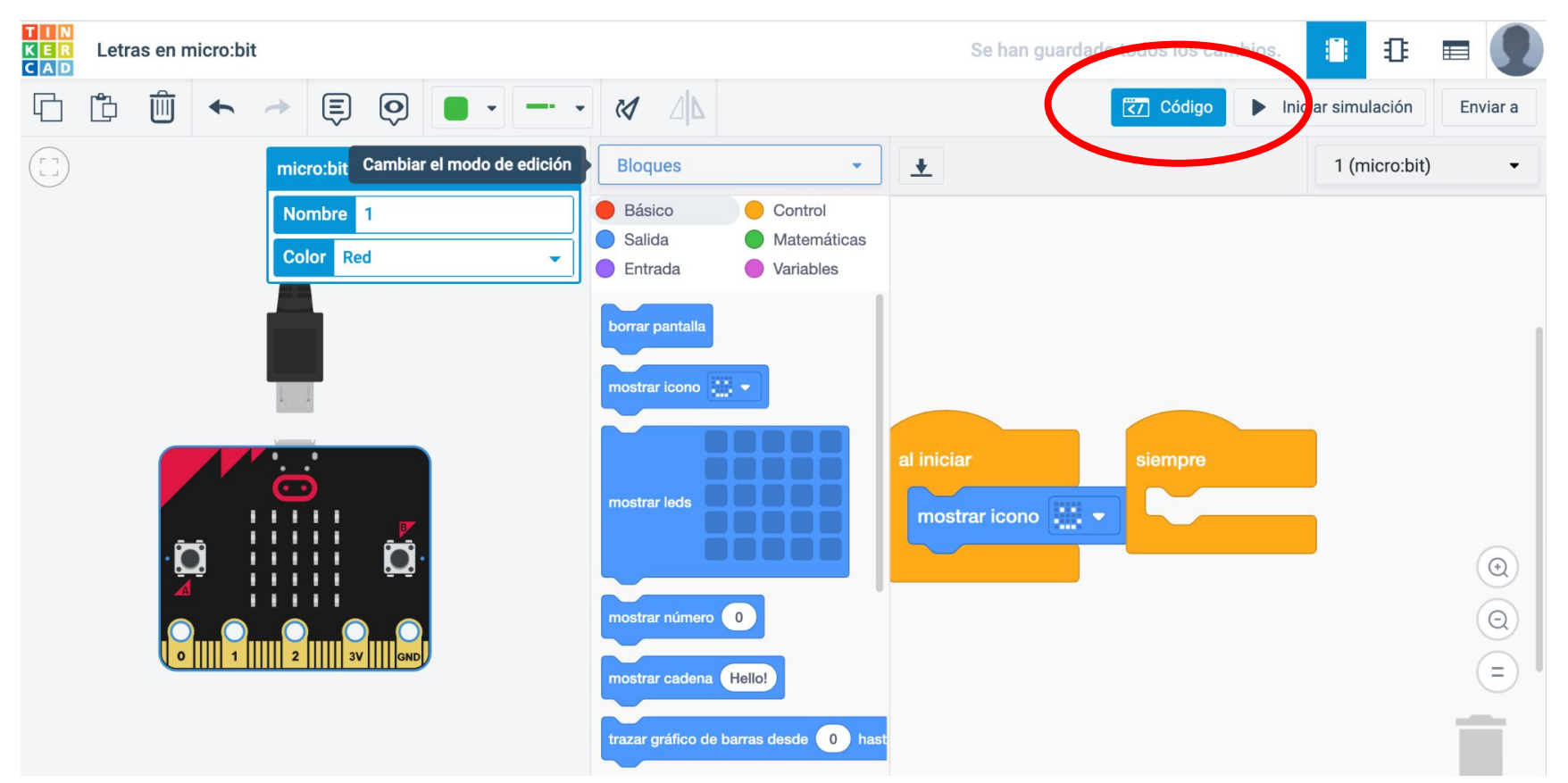

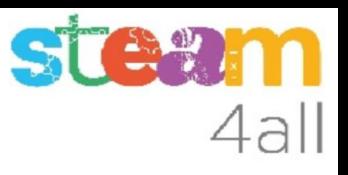

#### Código por defecto de micro:bit

El código de muestra tiene dos partes:

- Al iniciar
- **Siempre**

Vemos que al iniciar se mostrará un icono predefinido con una cara sonriente.

Al pulsar en **Simulación** la cara aparece en el **micro:bit**

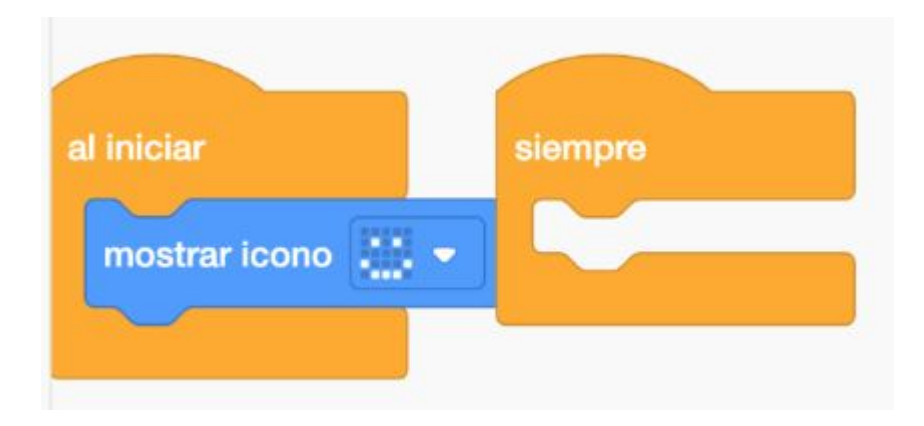

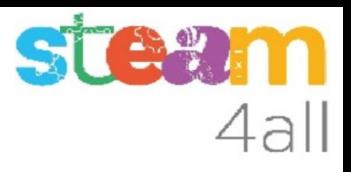

#### Simulación activada

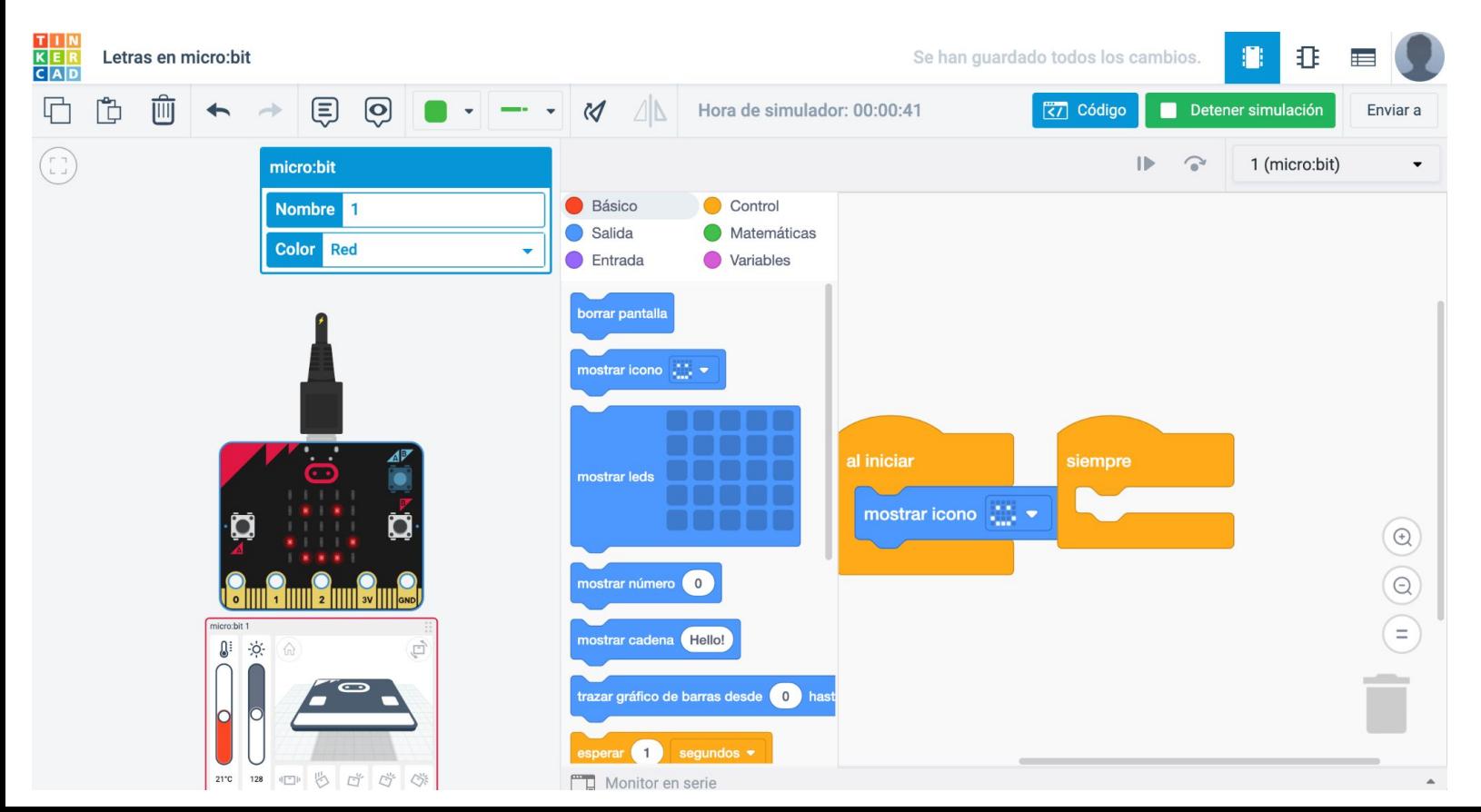

#### Opciones de la simulación

La **Simulación** del **micro:bit** nos ofrece la posibilidad de actuar sobre la tarjeta.

Podemos pulsar los botones (no hemos definido su función)

Podemos variar la temperatura o la iluminación de la placa

Podemos agitar o inclinar la tarjeta

Veremos estas funciones en otra sesión

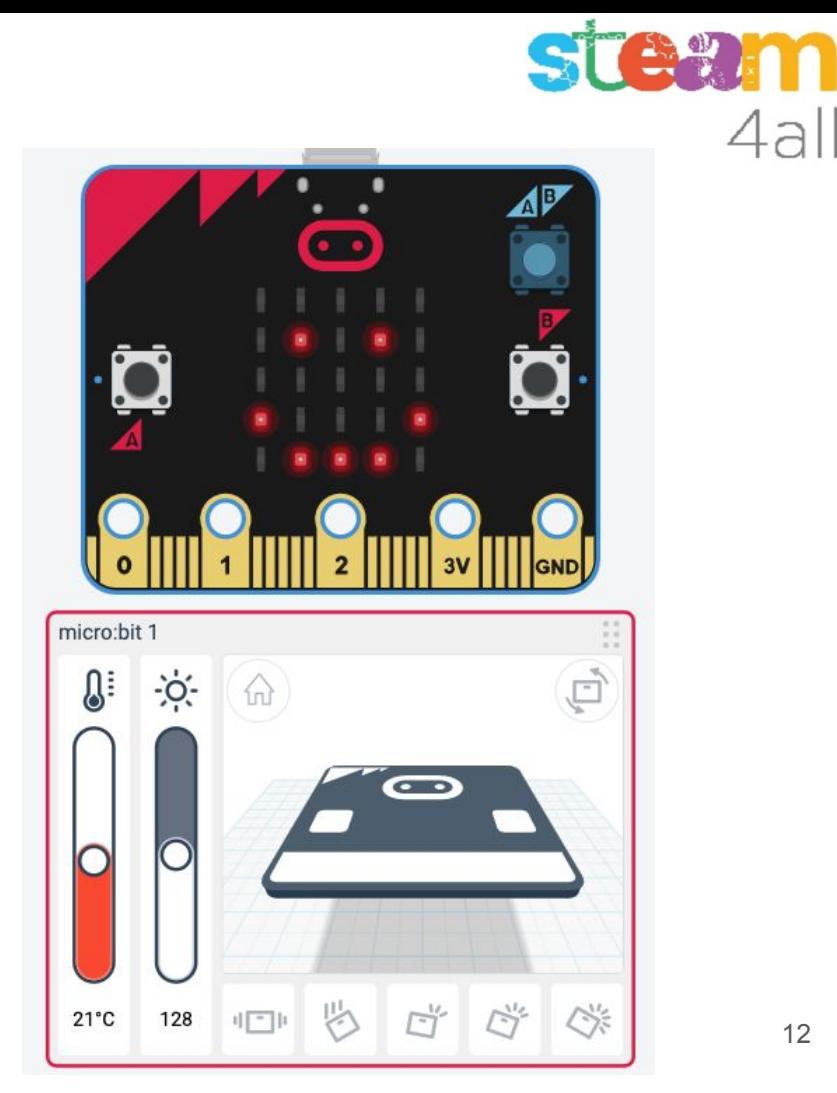

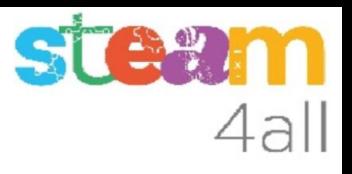

#### Dibujemos una letra

Podemos añadir un bloque de programa en "Siempre" para dibujar una letra.

Hemos dibujado la letra H

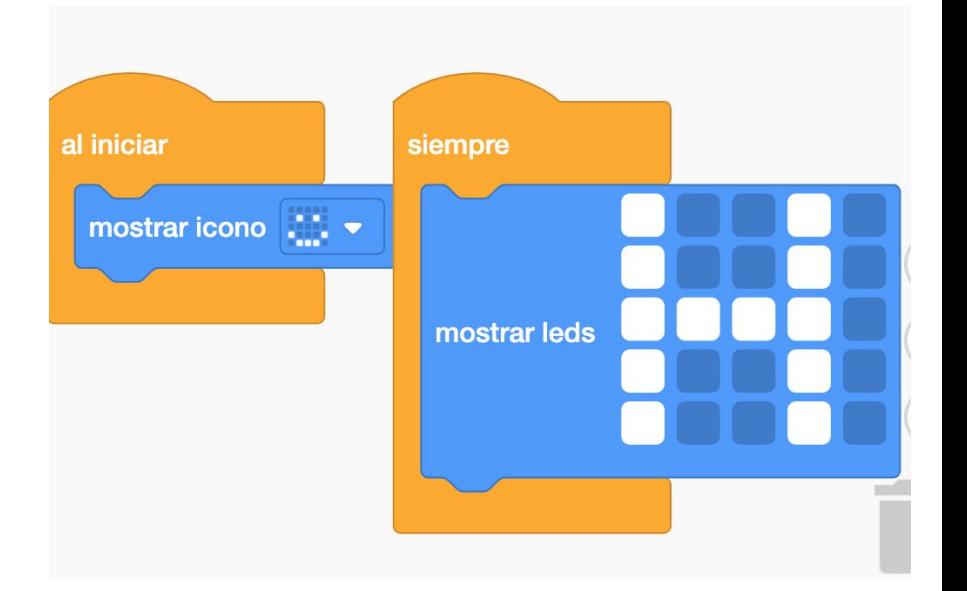

#### Dibujemos varias letras

Para escribir HOLA en la pantalla debemos dibujar más letras.

Para poder leer las letras en el **micro:bit** deberemos añadir un tiempo de espera entre cada dos letras, pues sino una borra a la anterior.

El tiempo de espera es suficiente con 1 segundo

Al final hay una espera pues después de la A pintará de nuevo la H

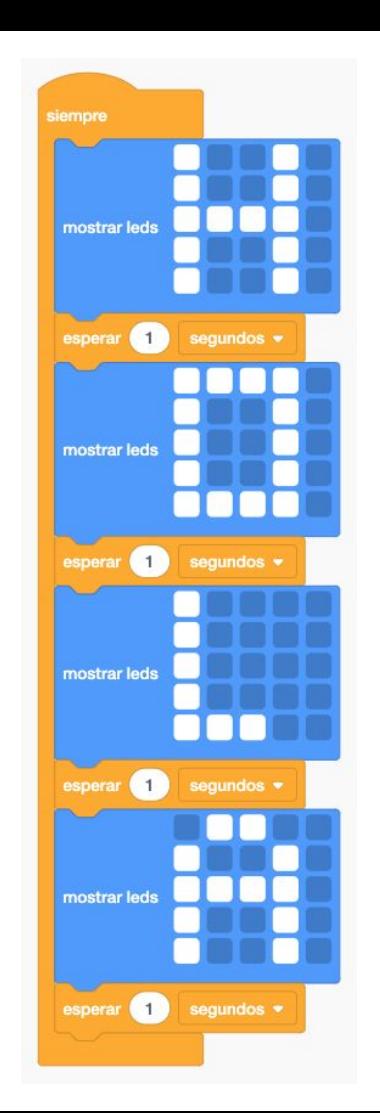

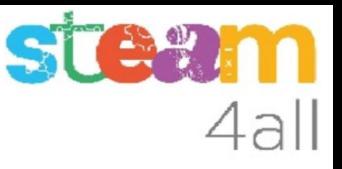

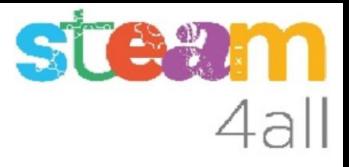

#### Simulación de varias letras

Si iniciamos la **simulación** aparecerán las letras en pantalla una tras otra

El mensaje se irá repitiendo pues lo hemos puesto en "Siempre"

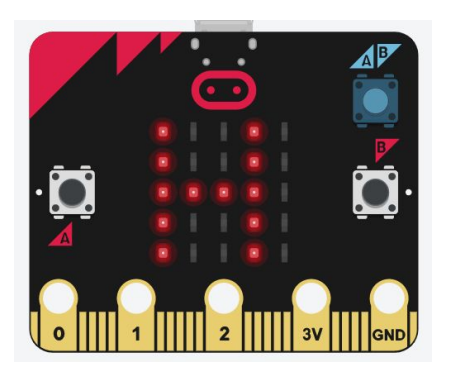

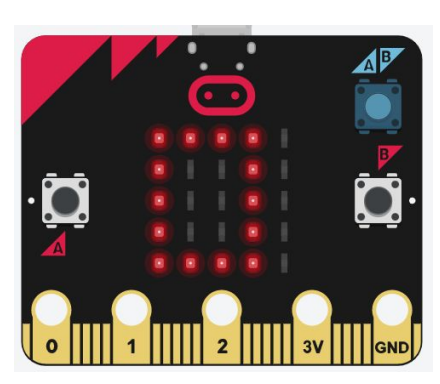

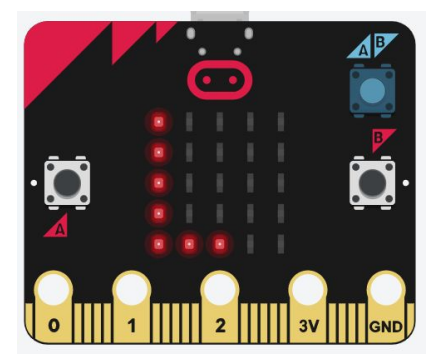

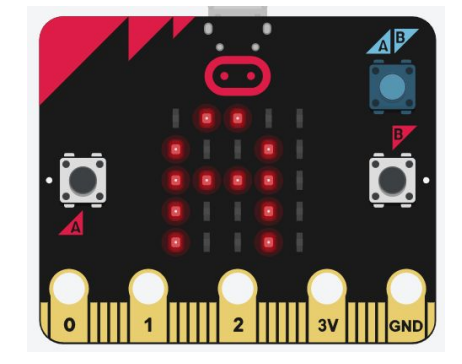

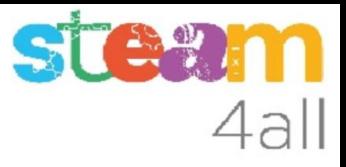

#### Pensemos un poco

Sería posible crear otros mensajes?

Cuesta mucho?

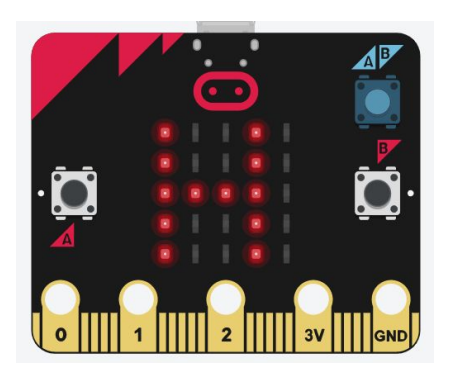

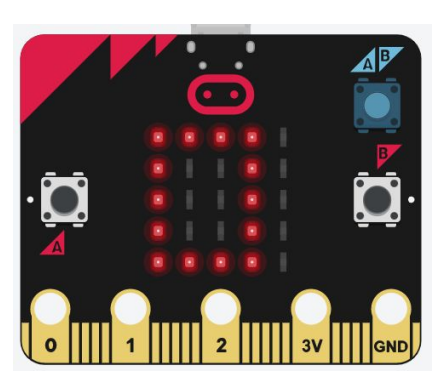

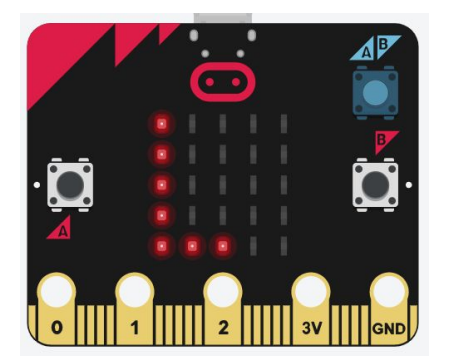

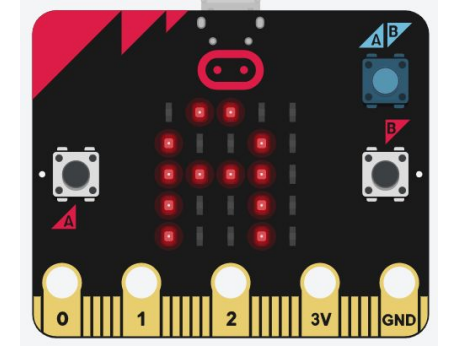

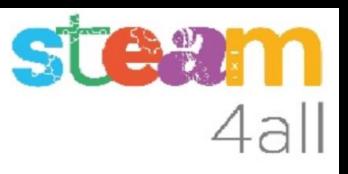

#### Miremos otras funciones

Resulta que nuestro programa se podía hacer de otra forma más breve

Podemos elegir el bloque

"Mostrar cadena"

donde escribimos el texto a mostrar.

Al iniciar la **simulación** las letras se van desplazando por la pantalla

Podemos escribir con minúsculas también

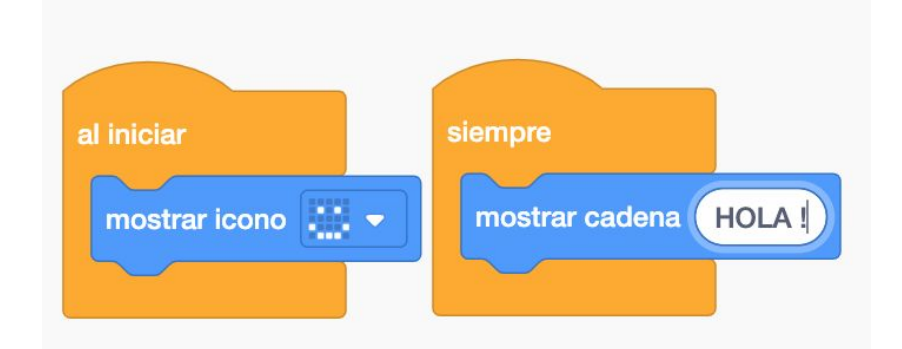

## 4al

#### Reflexionemos

Conocemos ya dos formas de escribir un mensaje en pantalla.

En el primero las **letras se muestran** una a una y nosotros controlamos el tiempo

En el segundo las **letras se desplazan**

**Imaginemos** otras posibilidades con estas dos funciones!!

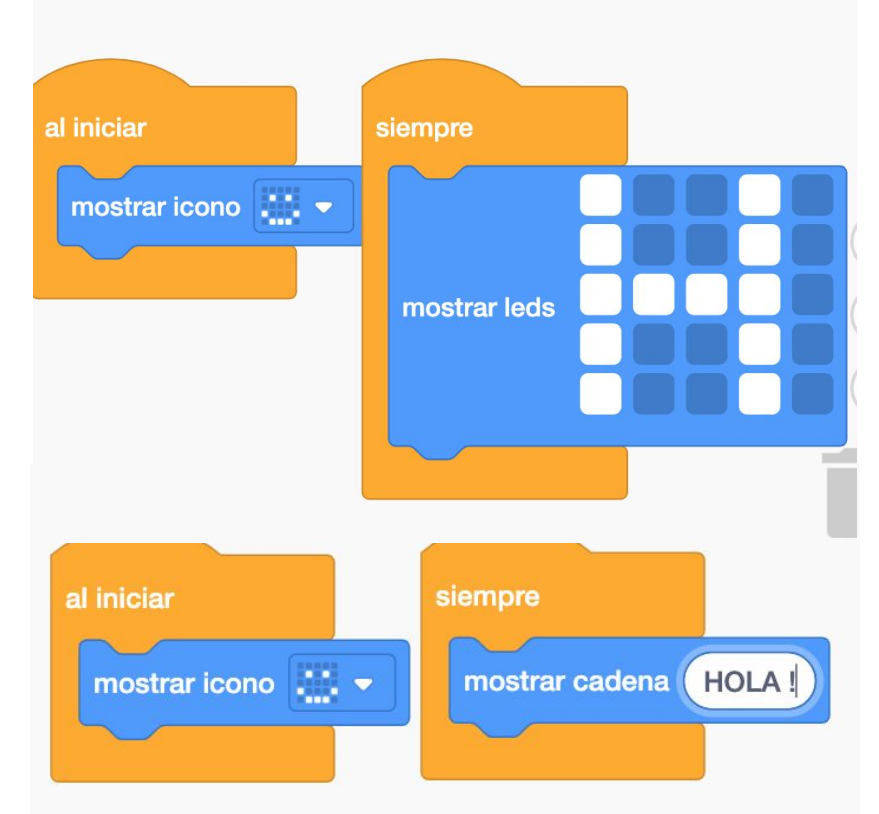

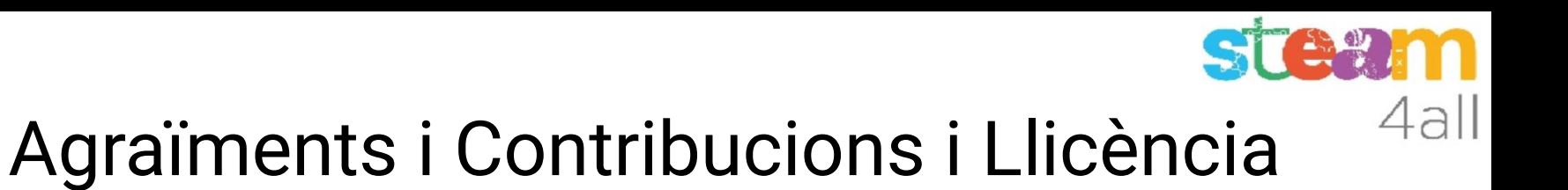

Les diapositives estan sota el Copyright **2021 © Steam4all**, i estan disponibles públicament sota una llicència **Creative Commons Attribution 4.0**. amb l'obligació de mantenir aquesta última diapositiva en totes les còpies del document, o una part, per complir amb els requeriments d'atribució de la llicència. Si fas un canvi, ets lliure d'afegir el teu nom i organització a la llista de col·laboradors en aquesta pàgina on siguin publicats els materials.

Han contribuït a la creació d'aquest material

- Joaquin Jimenez Godoy
- Tony Barbosa
- Wouter Molevelt
- Maria Teresa Miras
- Eusebi Calonge

https://steam4all.eu

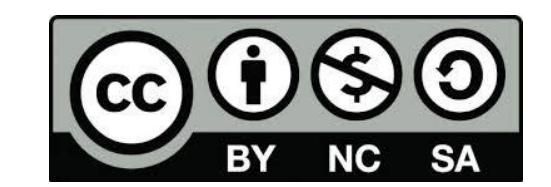